## **メモにラベルを追加する**

ICT 教育基盤センター 2023 年 1 月 12 日

ラベルを追加する

● ラベルを追加したいメモを選択し、その他(①、3点リーダボタン)をクリックし、「ラベ ルを追加」をクリックします(②)。

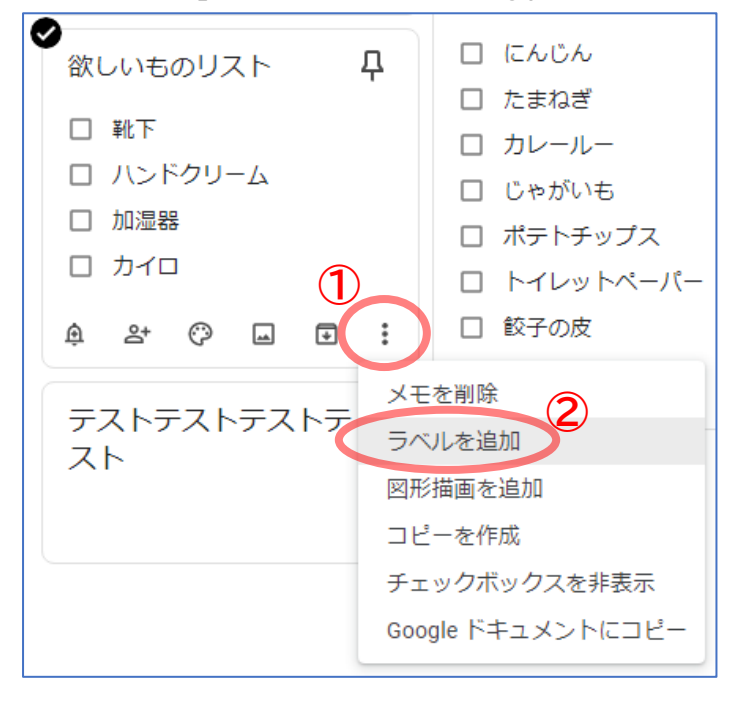

● ラベル名を入力し、「「(ラベルの名前)」を作成」をクリックします。

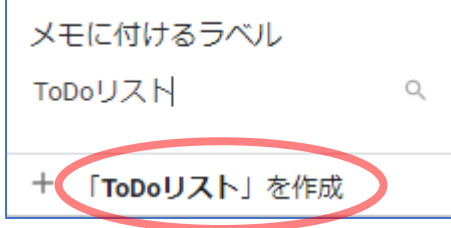

● ラベルが追加されました。

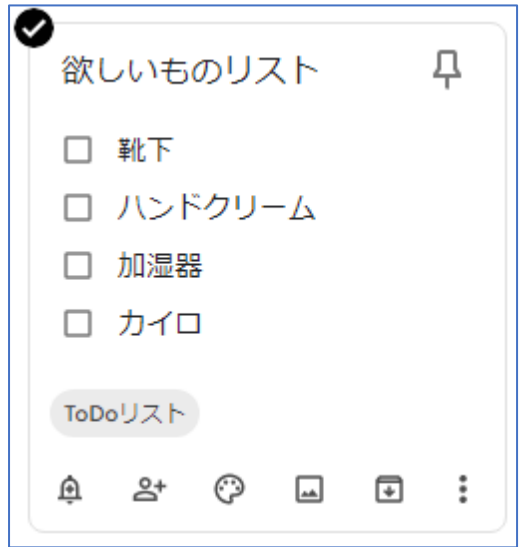

● 左側のメニューにもラベルが追加されます。クリックすると、そのラベルが付いているメモ のみを表示させることができます。

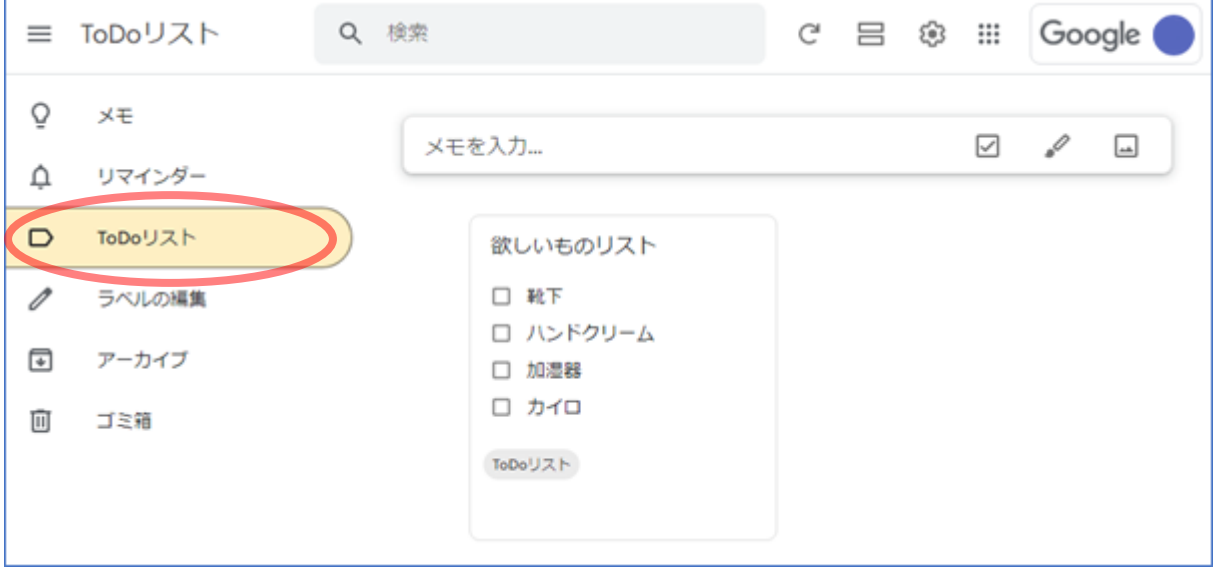

## ラベルを削除する

⚫ メモのラベルにポインタを置き、×印が表示されたらクリックします。

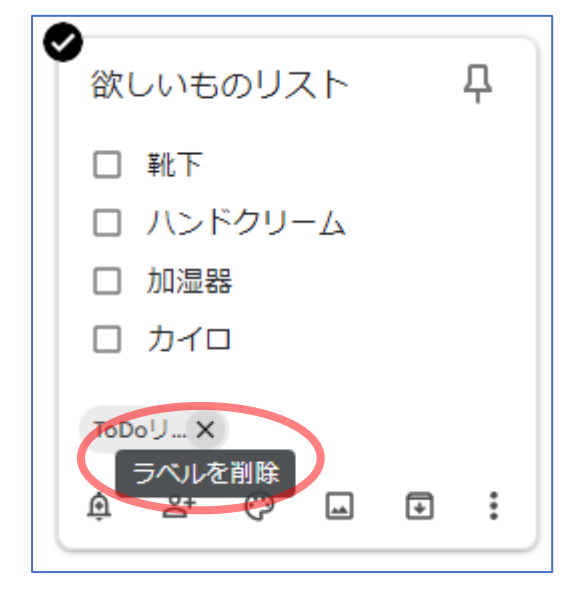

● ラベルが削除されたら完了です。

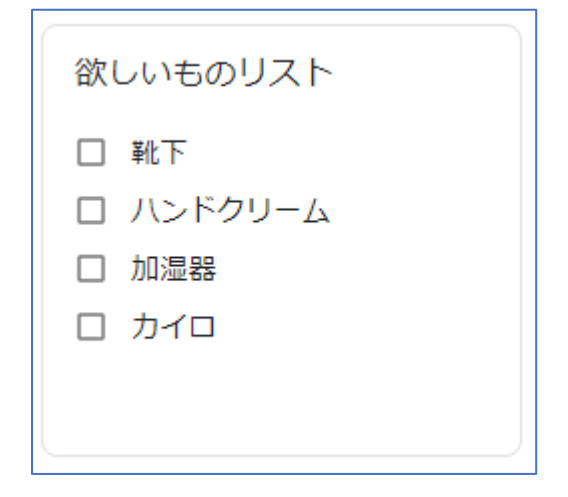